# Signal Clone with mainly React Native (others skills: expo, firebase, redux, react-native elements, expo icon pack)

# Project description:

This is the documentation for the crypted messenger app clone **SIGNAL**. This application is for **demo** and **educational purposes** only.

Not all of the application's functionalities are necessarily reproduced in their entirety, as we are concentrating essentially on the main functionalities in the interests of time and difficulty. As these applications are not commercialized, it is neither useful nor necessary to reproduce the entire application, but only a part of it, in order to apply the basic **React Native** framework.

## Part1: Responsive

As **React Native** is primarily designed for **mobile** application code, we won't be concentrating on the **mobile format**. You can of course view the site on your computer or tablet, but please note that it's not designed for this. If you want to get the most out of the demo, follow the instructions below.

Your console will open, and you'll see this icon (the location of the icon may change depending on the browser used, but the icon is always the same)

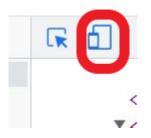

You can then either choose typical screen formats (IPhone, Samsung...) or choose "Dimension: Reactivity" and adjust the screen size yourself.

# Part2: Login Page

Please fill in the required information, then if you already have an account, click on login else click on register.

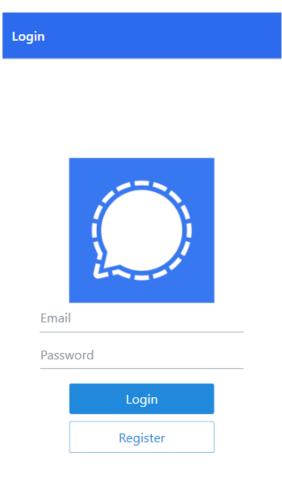

# Part3: Register Page

Please fill in the following fields:

- Full name (Last name + first name)
- Choose an URL for your **profile picture**, it can be your social network picture (Facebook, Insta, LinkedIn). Or you can Put a random image. (This field is Optional)
- Email
- Password

| ÷ | Register |  |
|---|----------|--|
|   |          |  |

# Create a Signal account

| Full Name                      |  |  |  |
|--------------------------------|--|--|--|
| Email                          |  |  |  |
| Password                       |  |  |  |
| Profile Picture URL (optional) |  |  |  |
| Register                       |  |  |  |

Then click on 'Register'.

# Part4: Add New Chat and Navigation

To create a new chat click on the pencil icon.

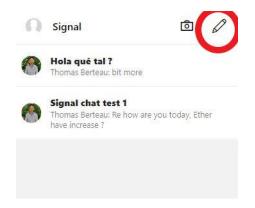

Fill the input, to give a name to your chat.

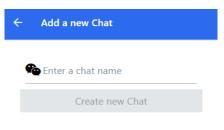

After created your chat, you can enter by clicking on it.

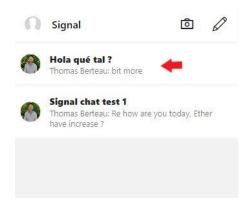

## Part5: Chat with other People

Now you can chat with other people, your messages are on the right and other messages are on the left. Messages are sorted from most recent to least recent.

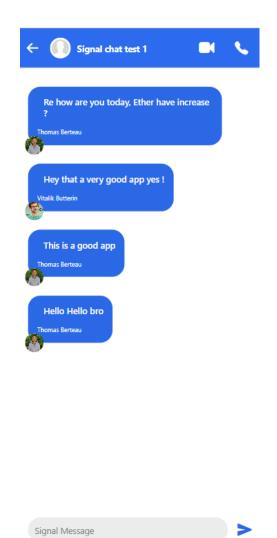

# Part6: Logout

To logout from the app, you can click on your profile picture at the top left of the page.